# UP UND

## Zeitschrift für Naturschutz und Landschaftspflege

Journal archive: https://www.natur-und-landschaft.de/online-ausgabe/

Registration using the registration code for access to the subscriber area

1. On the homepage (https://www.natur-und-landschaft.de/) you will find the subscriber login at the bottom right:

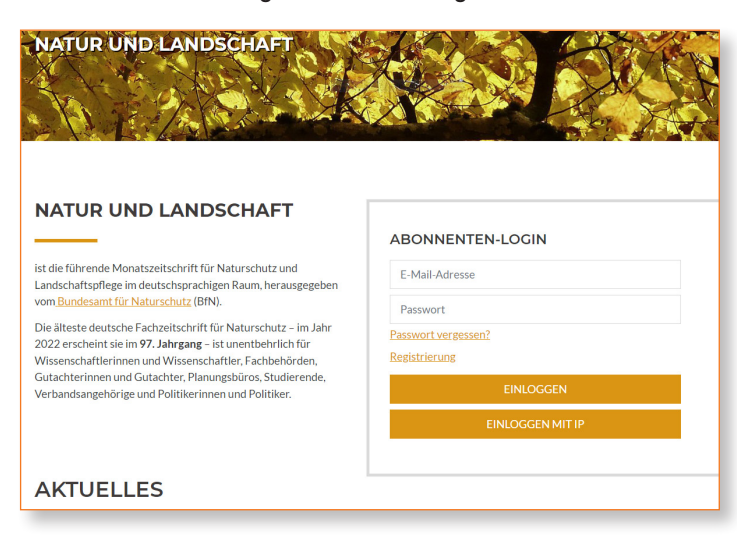

2. You will also find the login button at the top right of every page:

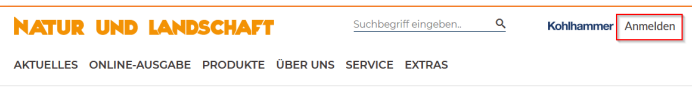

3. When you click on "Anmelden" (Login) – the registration menu will open. Then please click on "Registrierung" (Registration) klicken:

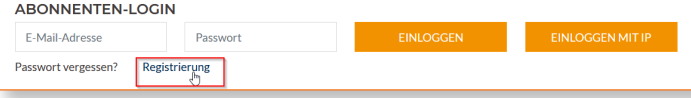

4. Now please enter your e-mail address and click on "Profil jetzt erstellen" (Create profile now) underneath:

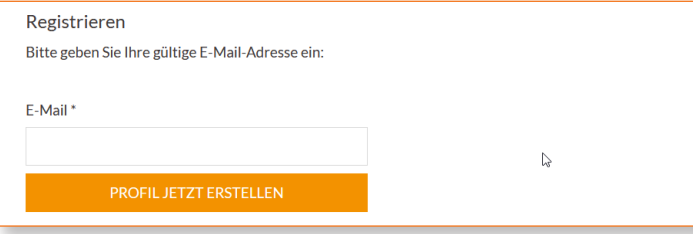

5. Shortly afterwards you will receive an e-mail with a link which you must use to confirm your registration:

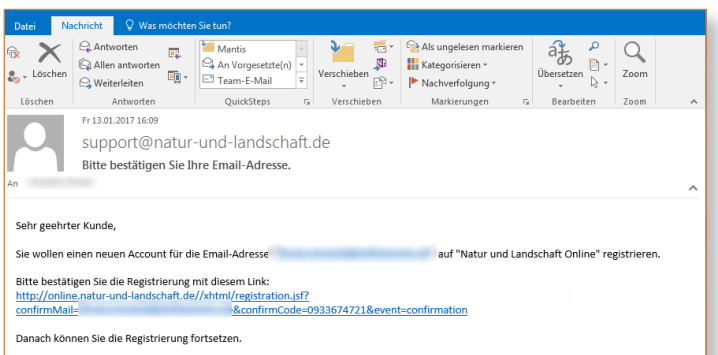

6. Now continue the registration process by entering your registration code and setting a password. You will find your registration code on your invoice. If you purchased your subscription from a bookshop, you will receive the registration code directly from them. Complete your registration by clicking on "Speichern" (Save):

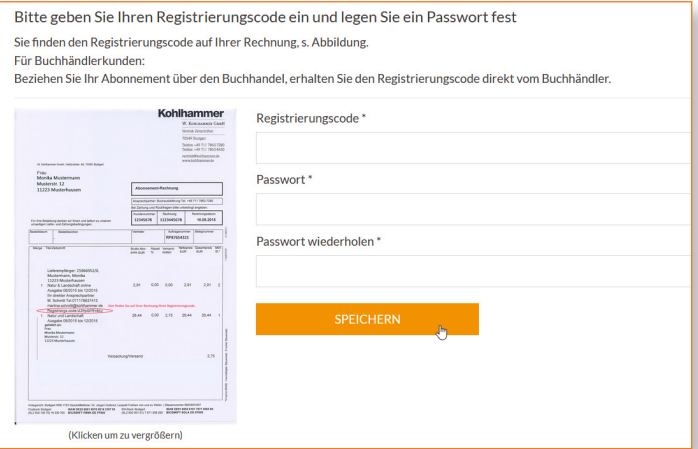

# Renewing the registration code, changing the password and creating multi-user licences by means of user management

### 1. Log in with your access data via "Anmelden" (Login):

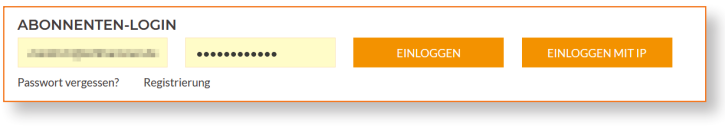

#### 2. Select the menu item "Benutzerverwaltung" (User management):

**NATUR UND LANDSCHAFT** Suchbeariff eingeben. Kohlhammer Ahmelder AKTUELLES ONLINE-AUSGABE PRODUKTE ÜBERUNS SERVICE EXTRAS BENUTZERVERWALTUNG

3. Click on ... Registrierungscode " (Registration code) to renew an existing code, if it has expired for example:

#### **BENUTZERVERWALTUNG**

An dieser Stelle können Sie Ihre E-Mail-Adresse. Ihr Passwort ändern .<br>Über den Link können Sie Ihren Registrierungscode ändern<br>Abonnement mit 1 Zugriffslizenzen

4. Enter the new registration code and complete the process by clicking on "Speichern" (Save):

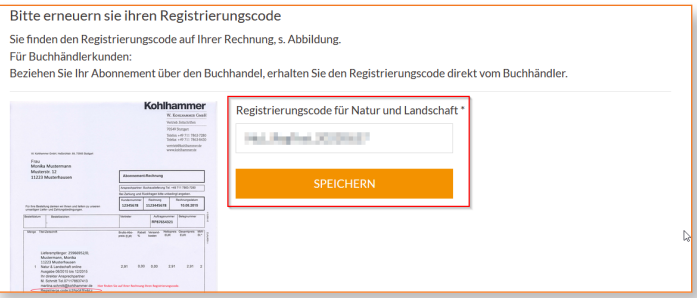

5. Click on "Bearbeiten" (Edit) in the user management screen if you want to change your e-mail address or your password. In the case of a multi-user licence, click on "Bearbeiten" (Edit) under "Nebennutzer" (Secondary user) and enter your data in the user dialogue that appears (no picture shown here):

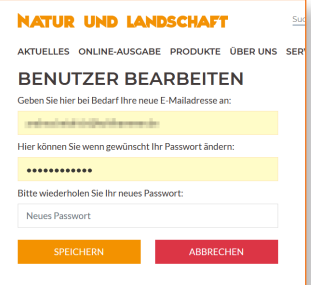